## **HOW DO I? create a trend analysis using SurveyTime?**

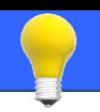

This guide shows you how to create a trend analysis to show changes in Inflight Entertainment for **25-34 year olds that have a monthly household income of USD 5,000+** using the Ipsos Affluent Asia databases.

- **a) Select** "**Start with a new survey**" if prompted, or "**Change Survey**" in the crosstab screen (**figure 1**).
- **a) Filter for surveys you wish to trend** by using the drop down menus located at the top of the **Select Survey** screen, to filter your available survey list. Either like this **Year: ALL, Provider: IPSOS and Survey Type: Trendable** (**figure 2a**) or by typing in the common survey code in the Search box (ias for Ipsos Affluent Asia). (**figure 2b**) Trendable surveys have a blue T box at the front.
- **b) Select surveys** from the **Available Surveys** list, located on the left hand side. Hold down the **Ctrl** key, and highlight those you wish to trend. Use the arrow in the centre of the screen to move them to **Selected Surveys** (**figure 3**). Select the arrow and then **OK**.
- **c) Add your Columns** on the coding screen. From the **Code Book** (left) open up **Demographics: Age.** Highlight both **Age 25-29** and **Age 30-34.** Drag and drop them to the **Add Column** button and hover until the drop down option box appears, then select **'ANY'** (**figure 4**)**.** The age groups are then combined together with an **OR** code and brackets, thus producing the respondents which have answered to any of the ages selected.
- **d) Reset** the **Code Book,** then open **Demographics: Income (US\$)** and then **Monthly Household Income US\$** and highlight the income break **US\$ 5,000+ (figure 5)**. Drag and drop this onto the **Age 25-34** column, and hover until the drop down option box appears, then select **'AND'** (**figure 6**).

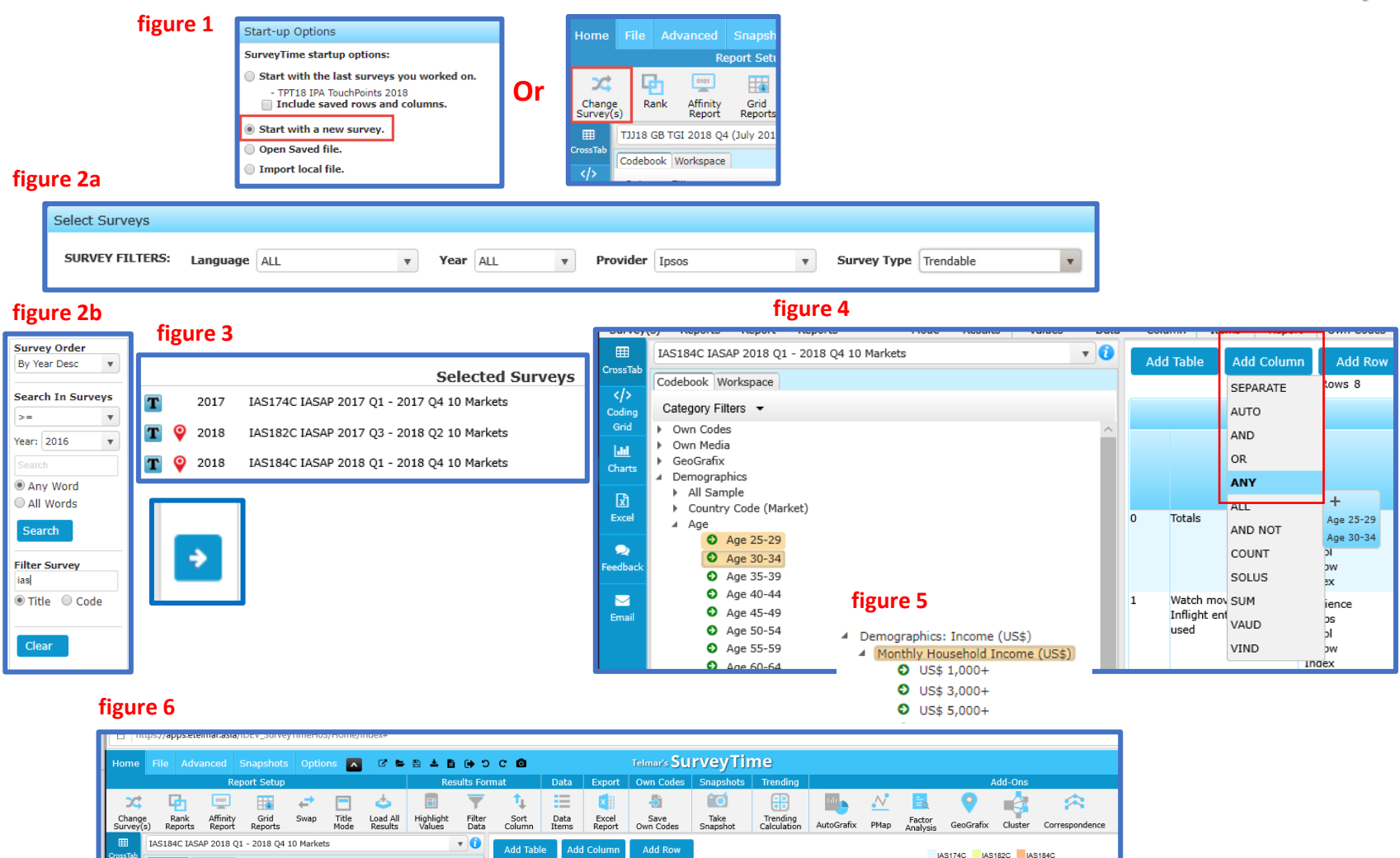

Cols<sub>1</sub>

Total

Rows 8

Audience

Resps<br>%Col<br>%Row

**IAS174C** 

16,224,000

21,941

100.00

100.0

**IAS182C** 

16,224,000

21,904

100.00

100.0

**IAS184C** 

Totals

16,224,000

21,946

 $100.00$ <br> $100.0$ 

**IAS174** 

Age) **RC** 

4,802, COUNT

> $100.$ odeBuilder

US\$ 5,000+

Add to Multiple Columns

AND NOT

(Age 25-29)

OR Age 30-

Need Further Help? Call our helpdesk: +852 2811 8566 or email HelpdeskAsia@telmar.com

`odebook Worksnace

**O** Mean Age

**O** Median Age

Ethnic origin (Malaysia only)

Marital Status

Day Of Interview

.<br>Demographics: Education

Category Filters  $O$  Age 60-64

Gender

Citizenshi

Job duties

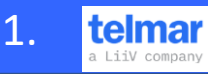

## **HOW DO I? create a trend analysis using SurveyTime?**

- **f) Add your Rows** finding the **Lifestyle: Hotel and Airline**  section and then **Inflight Entertainment Used** section (**figure 7a**). (Or alternatively type in **Inflight Entertainment Used** into the Search box). Drag the required types across to rows and view resulting crosstab (**figure 7b**).
- **g) Edit your column heading (Optional).** Double click on **Column 1** heading and amend the title using the **Visual Code Builder**, e.g. change to "Aged 25-34 Monthly Household US\$ 5,000+" (**figure 8**).
- **f) View data as a chart (Optional).** Click on the **Charts**  screen, located to the left of the **Code Book** (**figure 9**). A bar chart will appear by default. To change the **Chart Type**, click on one of the chart buttons located in the top left corner of the screen (**figure 10**). Here we have selected a stacked column chart. The chart will automatically update plotting the **audience** size, but you can change the data items to be plotted. To tailor make the chart, select which column is displayed using the drop down box at the top of the screen (**figure 11**) and also which rows (**figure 12**).
- **g) Export (Optional).** There are a number of export options, which enable you to export the chart you have created. Export options include to Excel, PowerPoint, or as an image. These can be found in the bar at the top of the screen (**figure 13**). If you choose the Powerpoint option, you can also edit the chart further in the Powerpoint application.

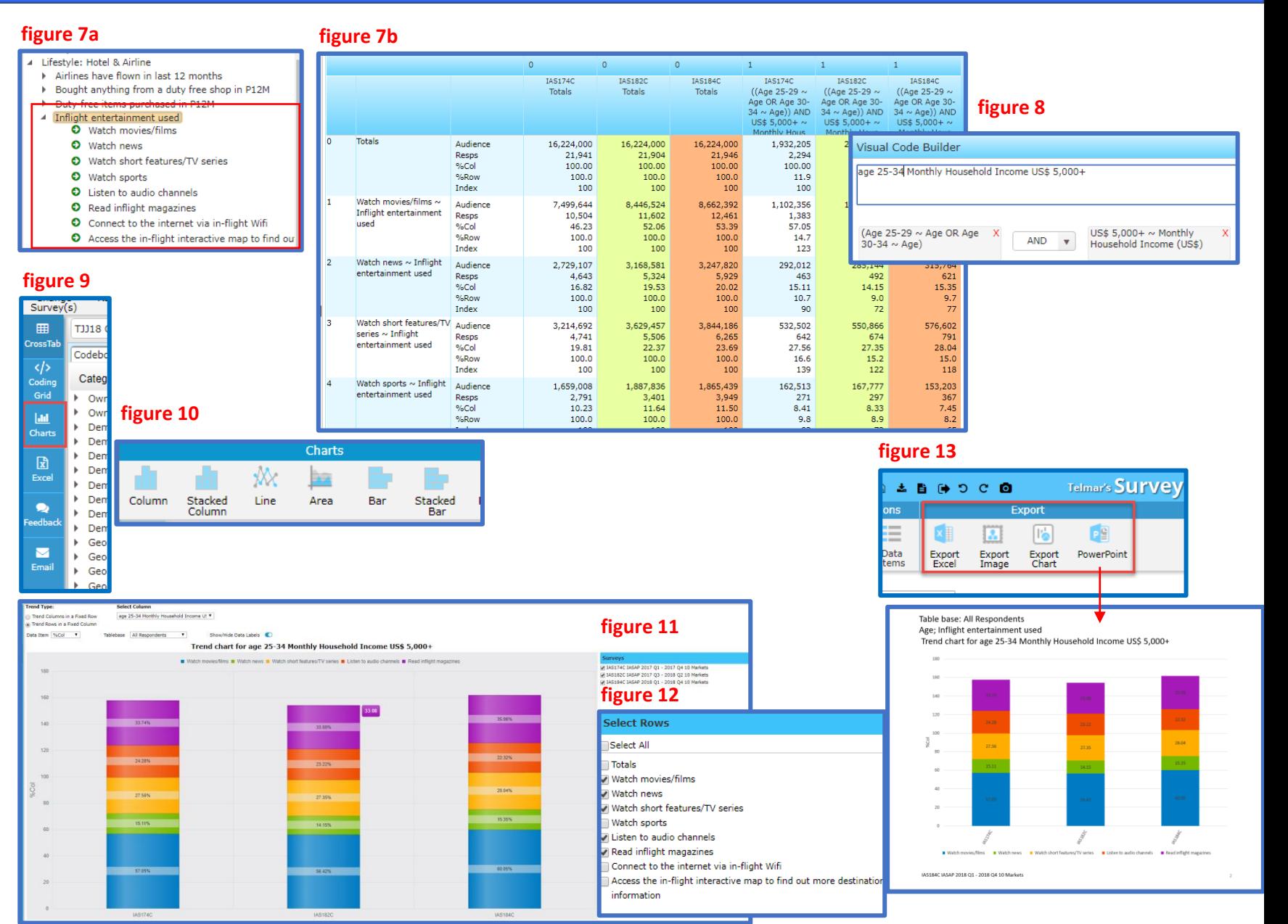

## Need Further Help? Call our helpdesk: +852 2811 8566 or email HelpdeskAsia@telmar.com

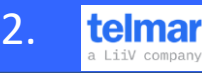